# BDEFA2 Manuel

Formulaires STA / UF (formation commerciale)

Auteur Heiner Graf Version 2 Date 2013-02-04 **Destinataires** Copyright © CSFO

Fichier BDEFA2-manuel-formulaires-STA-UF-FC.docx

#### **A propos de la présente documentation**

Le présent manuel s'adresse aux personnes utilisant le système de formulaires proposé dans BDEFA2 pour saisir les notes d'expérience, partie entreprise, des apprentis de commerce.

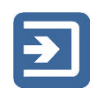

Ce pictogramme signale une section décrivant un processus.

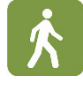

Ce pictogramme signale une section décrivant une fonction associée à un processus.

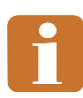

Ce pictogramme signale une section contenant des informations complémentaires et des conseils pratiques.

#### **Table des matières**

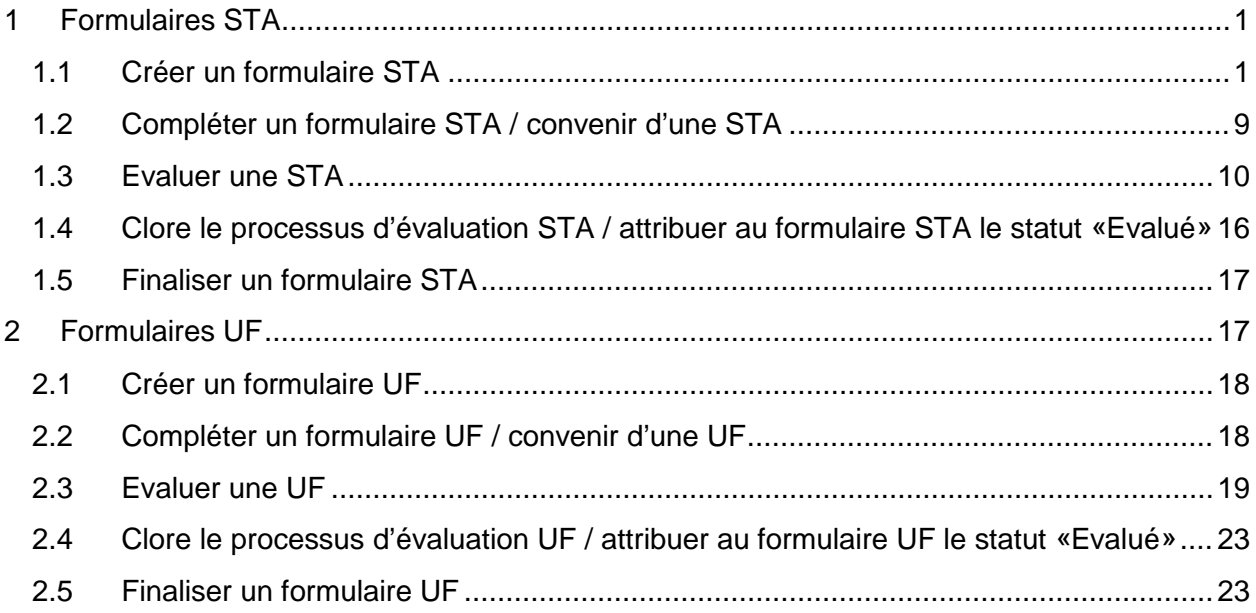

## <span id="page-2-0"></span>**1 Formulaires STA**

Cette partie du manuel décrit les étapes pour remplir le formulaire dans BDEFA2 permettant de convenir de STA avec l'apprenti et d'évaluer ses prestations.

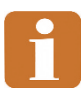

Selon la branche de formation et d'examens, le contenu des formulaires et leur présentation peuvent différer des captures d'écran reproduites dans le présent manuel.

## <span id="page-2-1"></span>**1.1 Créer un formulaire STA**

- 
- Pour créer un formulaire permettant de planifier une STA/UF, d'en convenir avec l'apprenti et de procéder à l'évaluation, choisissez la fonction «convenir/évaluer formulaires» dans le menu principal de BDEFA2.
- Pour trouver l'apprenti voulu, effectuez une recherche à l'aide du masque de saisie situé dans la partie supérieure de la zone de travail. Indiquez vos critères, puis cliquez sur le bouton «rechercher» ou «recherche exacte». Des critères supplémentaires sont disponibles avec la fonction «recherche avancée». Pour y accéder, cliquez sur la flèche située à côté du bouton correspondant.
- Dans le tableau des résultats (partie inférieure de la zone de travail), cliquez sur le bouton «Formulaires» sur la ligne de l'apprenti voulu.

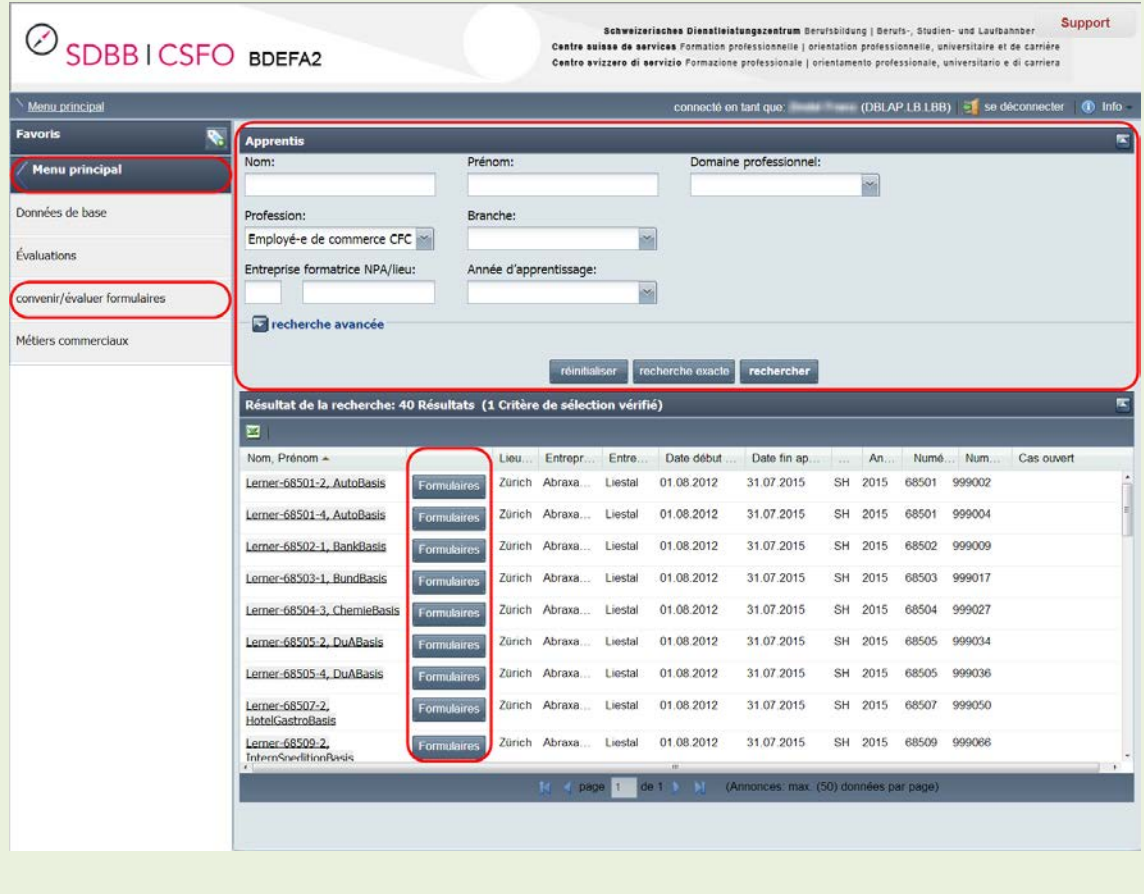

• Dans la partie supérieure de la zone de travail s'affichent alors les données de l'apprenti concerné. Pour revenir au masque de recherche, cliquez sur «Retour».

Dans la partie inférieure de la zone de travail s'affichent les éléments de qualification à accomplir par l'apprenti (STA1-6, UF1-2). Chacune des lignes contient des informations sur l'état d'avancement de la saisie pour l'élément de qualification concerné, ainsi que des liens et des boutons permettant de déclencher des opérations en fonction l'état d'avancement de la saisie et de vos droits dans BDEFA2:

- «Statut»: cette colonne indique l'état d'avancement de la saisie. Le formulaire peut avoir les statuts suivants: «En cours de traitement», «Complet», «Convenu», «Evalué» et «Finalisé».
- «Dernière modification du statut le»/«Dernière modification du statut par»: ces colonnes indiquent la date de la dernière modification du statut et son auteur.
- «Note»: dès que l'évaluation d'une STA/UF est terminée, la note s'affiche dans cette colonne.
- «Formulaire»: si vous êtes habilité à créer un formulaire pour un élément de qualification déterminé et que celui-ci n'a pas encore été créé, le lien «Créer formulaire» est affiché dans cette colonne sur la ligne correspondante. Une fois que le formulaire a été créé, le lien «Ouvrir formulaire» est affiché dans la colonne «Formulaire» sur la ligne correspondante.
- «Sélectionner statut comme»/«Resélectionner statut»: ces colonnes indiquent les options dont vous disposez pour modifier le statut. Ces options dépendent de l'état d'avancement de la saisie et de vos droits dans BDEFA2.
- «Imprimer», «Imprimer dans une autre langue», «Supprimer»: ces fonctions ne sont pas toujours activées. Leur accessibilité dépend du statut du formulaire et de vos droits dans BDEFA2.

Cliquez sur l'icône dans la colonne «Imprimer» pour produire un document PDF dans votre langue. Selon votre navigateur et son paramétrage, le document s'affichera ou il vous sera proposé de l'enregistrer. Vous pourrez l'imprimer, notamment pour le faire signer à l'apprenti pour accord.

La fonction «Imprimer dans une autre langue» vous permet de produire le document PDF dans une autre langue que la vôtre. La langue voulue (allemand, français ou italien) doit être sélectionnée dans une fenêtre distincte.

Pour supprimer un formulaire et les données qu'il contient, cliquez sur l'icône dans la colonne «Supprimer». Cette opération est irrévocable, mais vous pouvez créer ensuite un nouveau formulaire ex nihilo (lien «Créer formulaire» dans la colonne «Formulaire»).

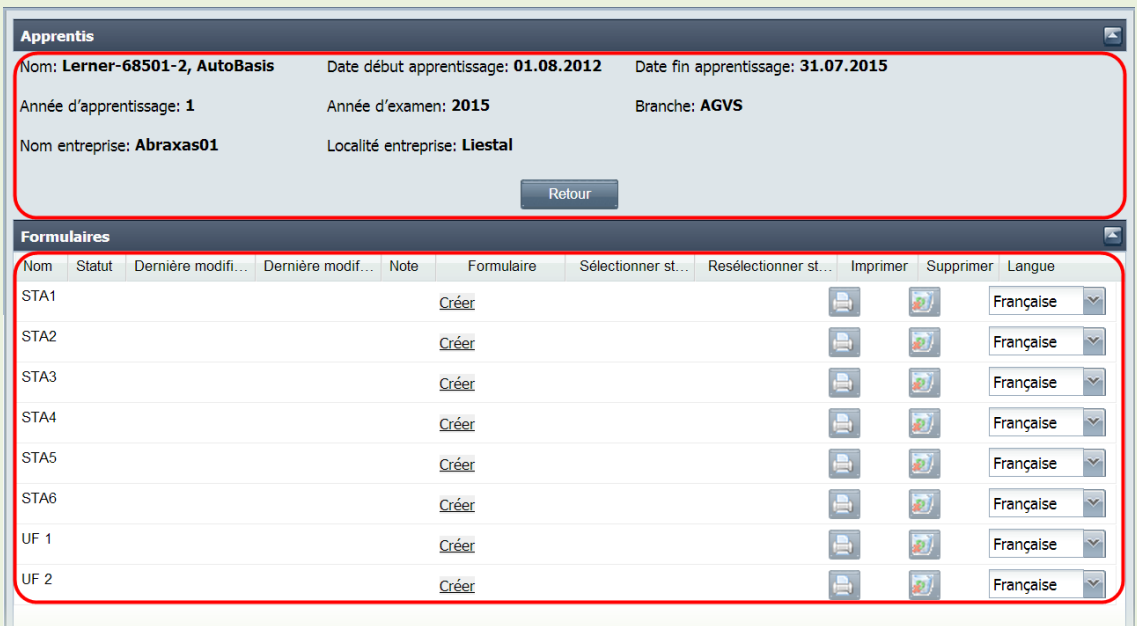

• Pour créer un formulaire pour une STA, cliquez sur le lien «Créer formulaire» dans la colonne «Formulaire» sur la ligne correspondante. La fenêtre qui s'affiche vous permet de saisir les données du formulaire:

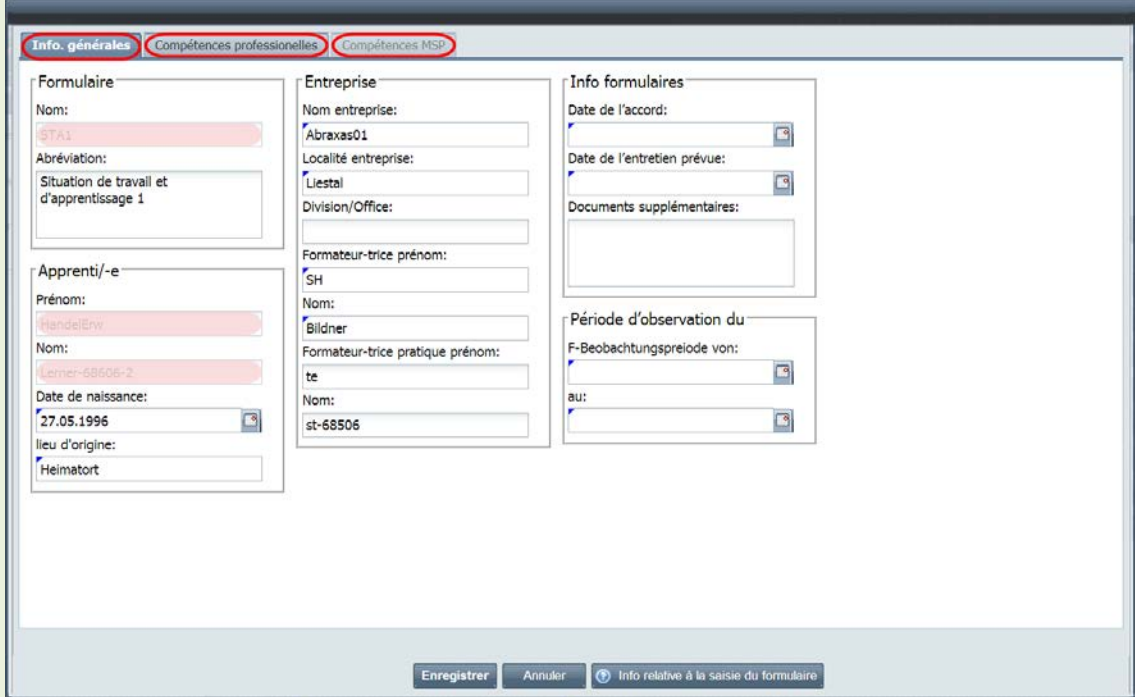

• Sous l'onglet «Info. générales» figurent des données se rapportant au formulaire, à l'apprenti et à l'entreprise. Dans les sections «Info formulaires» et «Période d'observation» se trouvent des données concernant le déroulement de l'élément de qualification concerné. Certains champs de ce masque de saisie sont déjà remplis (informations enregistrées dans BDEFA2). Le champ «Nom» dans la section «Formulaire» fait partie des paramètres du formulaire ne pouvant être

modifiés. Les champs «Prénom» et «Nom» de la section «Apprenti/-e» ne peuvent pas être modifiés non plus, ces informations faisant partie des données de base enregistrées dans BDEFA2. Les autres champs peuvent être remplis ou modifiés librement. Les champs assortis d'un triangle bleu dans le coin en haut à gauche doivent être remplis obligatoirement.

- Les champs «Formateur-trice prénom» «Formateur-trice pratique prénom» doivent être remplis manuellement (les informations éventuellement disponibles dans BDEFA2 ne s'affichent pas automatiquement).
- Si vous cliquez sur le bouton «Info relative à» situé en bas du masque de saisie s'affiche une nouvelle fenêtre contenant des informations sur les règles à observer pour la saisie dans votre branche.
- Pour interrompre le processus de saisie et rejeter les modifications effectuées, cliquez sur le bouton «Annuler» situé en bas du masque de saisie.
- A tout moment, vous pouvez enregistrer le formulaire et ainsi le créer le cas échéant – en cliquant sur le bouton «Enregistrer» situé en bas du masque de saisie. L'enregistrement se fera que vous ayez déjà saisi des données ou non et que celles-ci soient ou non correctes. Tant que les données requises pour pouvoir convenir de l'élément de qualification avec l'apprenti ne sont pas complètes et correctes, la fenêtre «Confirmation» s'affichera chaque fois que vous procéder à l'enregistrement du formulaire et un point d'exclamation sur fond rouge s'affichera à droite des entrées manquantes ou incorrectes.

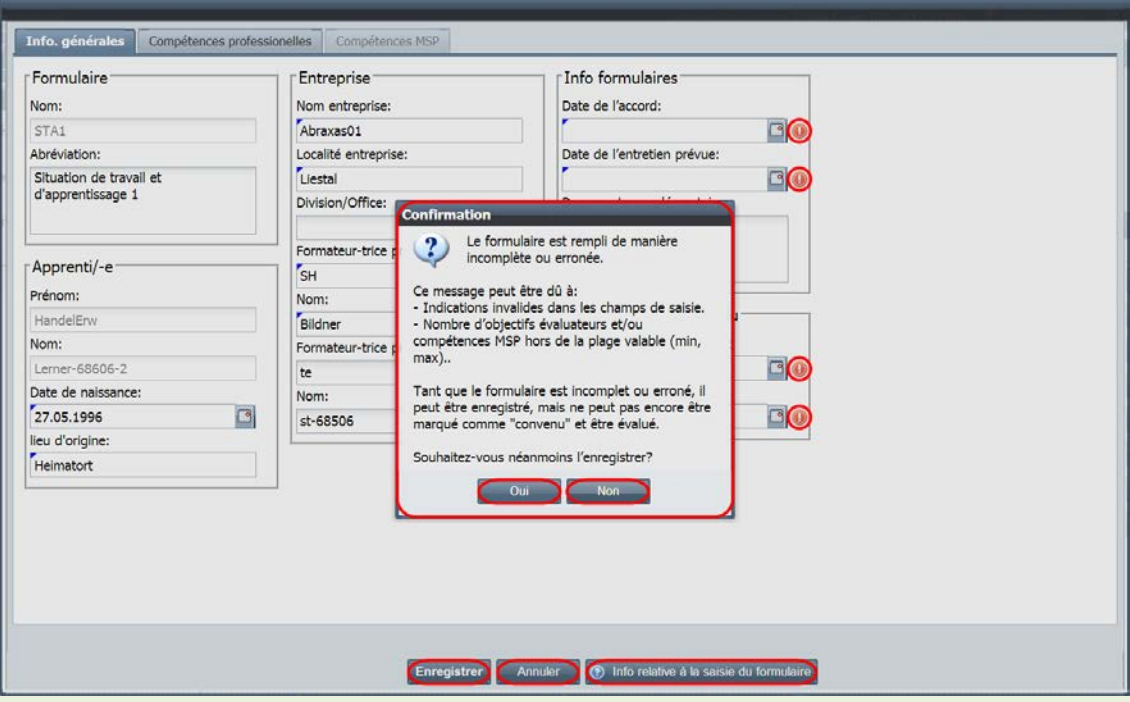

• Pour rester dans le masque de saisie et/ou compléter/corriger les informations dans le formulaire, cliquez sur le bouton «Non» dans la fenêtre «Confirmation» en réponse à la question «Souhaitez-vous néanmoins l'enregistrer?».

Pour créer le formulaire, quitte à le compléter/modifier ultérieurement, cliquez sur le bouton «Oui» dans la fenêtre «Confirmation». Dans l'aperçu des formulaires, la mention «En cours de traitement» s'affichera dans la colonne «Statut». Pour modifier le formulaire ultérieurement, cliquez sur le lien «Ouvrir» dans la colonne «Formulaire» le moment voulu. Pour supprimer le formulaire, cliquez sur le bouton dans la colonne «Supprimer».

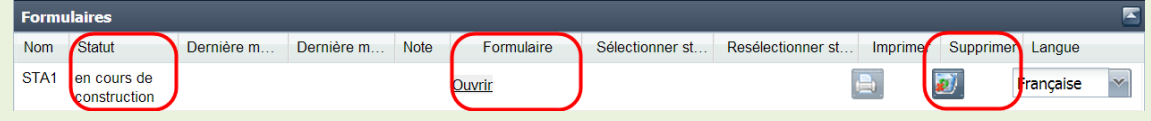

#### **Saisir les échéances STA**

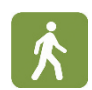

Pour préciser les échéances en rapport avec la STA, cliquez sur l'onglet «Info. générales» dans le masque de saisie du formulaire.

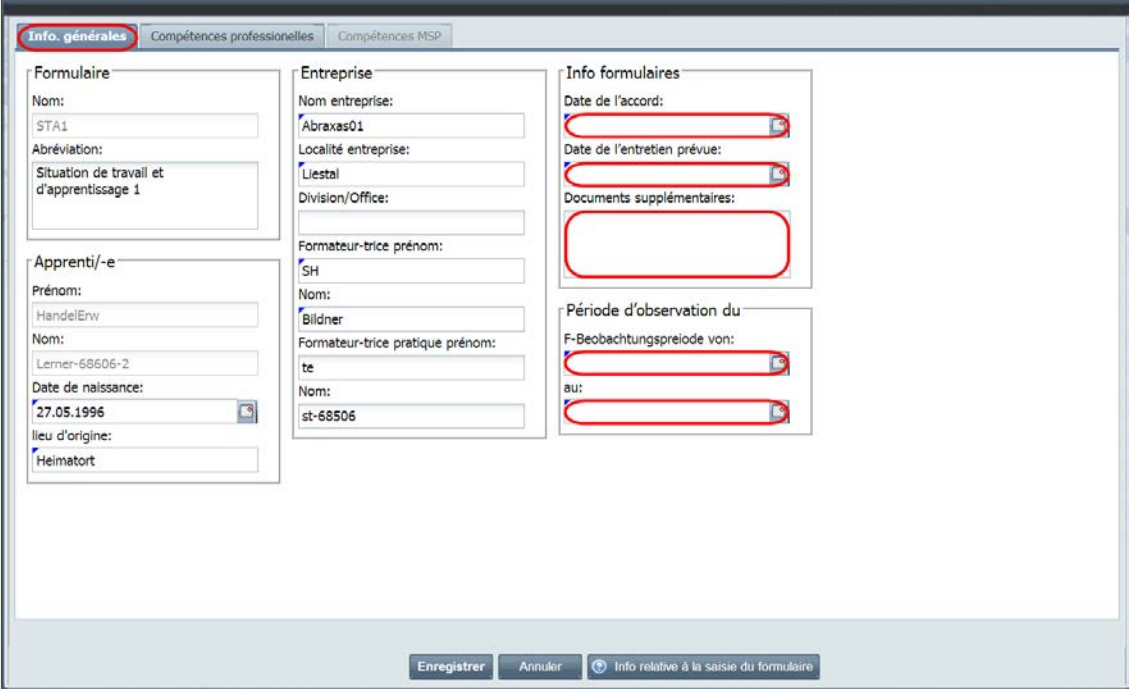

• Vous pouvez préciser les dates dans les champs «Date de l'accord» et «Date de l'entretien prévue» dans la section «Info formulaires» et les champs «du» et «au» dans la section «Période d'observation». Vous pouvez indiquer les autres documents éventuels faisant partie de l'accord STA dans le champ «Documents supplémentaires».

#### **Saisir les objectifs évaluateurs / aptitudes partielles STA**

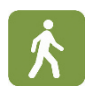

• Dans le masque de saisie du formulaire, cliquez sur l'onglet «Compétences professionnelles» pour afficher les objectifs évaluateurs et les aptitudes partielles pouvant être sélectionnés pour l'élément de qualification concerné en fonction de votre branche et du métier de l'apprenti et ou de sa spécialisation.

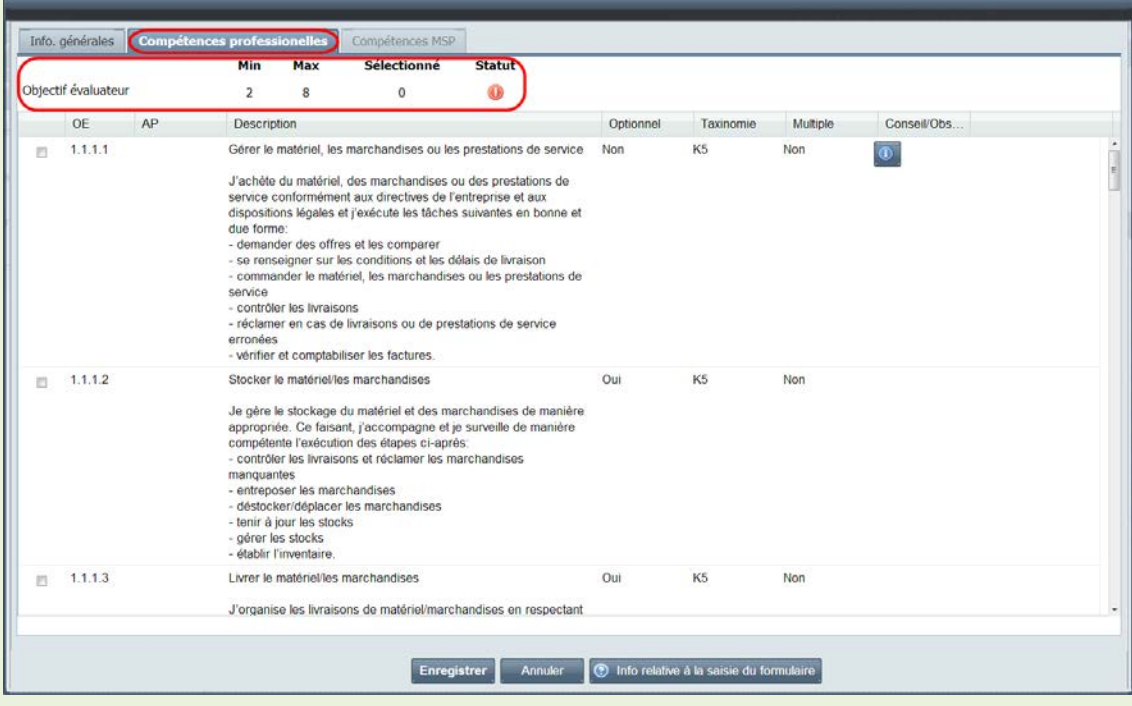

• Dans la partie supérieure du masque sont indiqués le nombre minimum et maximum d'objectifs évaluateurs et d'aptitudes partielles à sélectionner selon les prescriptions dans votre branche. Le nombre d'éléments effectivement sélectionnés est indiqué à côté, ainsi qu'une icône symbolisant l'état de la saisie (point d'exclamation sur fond rouge = saisie incomplète, coche verte = saisie complète).

Dans la partie inférieure du masque se trouve la liste des objectifs évaluateurs et des aptitudes partielles qui y sont associées pouvant être sélectionnés. La colonne «Optionnel» indique par ailleurs si l'objectif ou aptitude de la ligne correspondante est ou non un élément optionnel. Dans la colonne «Taxonomie» est indiquée la classe de l'objectif ou aptitude (niveaux K1 à K6). La colonne «Multiple» vous indique si l'objectif ou aptitude a été sélectionnée dans d'autres STA de l'apprenti. Enfin, si vous cliquez sur le symbole bleu dans la colonne «Conseil/Observation» des explications sur l'objectif ou l'aptitude de la ligne correspondante s'affichent dans une fenêtre.

• Pour intégrer un objectif ou une aptitude partielle dans l'évaluation de la STA, cochez la case située tout à gauche sur la ligne correspondante. Lorsque le nombre d'objectifs et d'aptitudes sélectionnés se situe dans les fourchettes prescrites, une coche verte apparaît dans la colonne «Statut» située dans la

partie supérieure du masque, ce qui signifie que le formulaire est rempli de façon complète s'agissant de ce domaine.

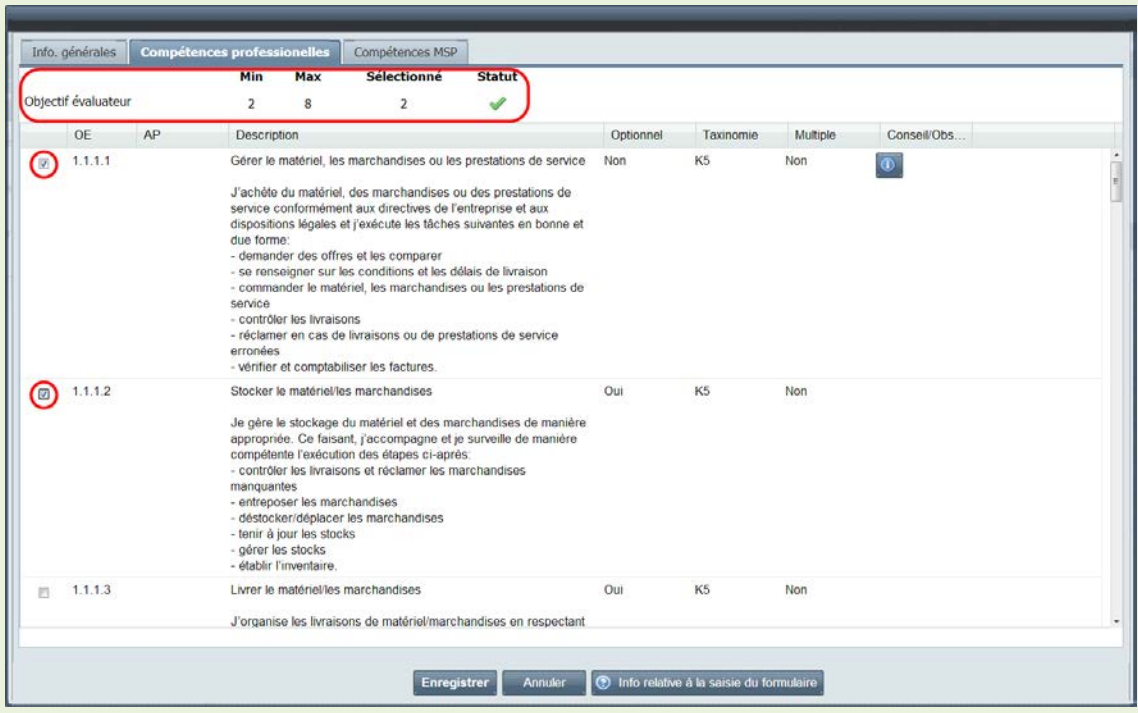

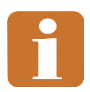

Dans la branche de formation et d'examens «hôpitaux / cliniques / homes», le genre d'examen doit être précisé également, et ce pour chaque aptitude partielle.

Par ailleurs, les options en matière de compétences méthodologiques, sociales et personnelles dépendent du choix fait au niveau des objectifs évaluateurs dans cette branche, ce qui n'est pas le cas dans les autres branches (voir section suivante).

**Saisir les compétences méthodologiques, sociales et personnelles STA et les critères partiels correspondants**

• Lorsqu'un objectif évaluateur ou une aptitude partielle a été sélectionné, un nouvel onglet apparait dans le masque de saisie du formulaire: l'onglet «Compétences MSP». Toutes les compétences méthodologiques, sociales et personnelles associées à l'objectif évaluateur ou au critère partiel correspondant pour votre branche y figurent. Pour accéder à cette liste et sélectionner les compétences voulues, cliquez sur cet onglet.

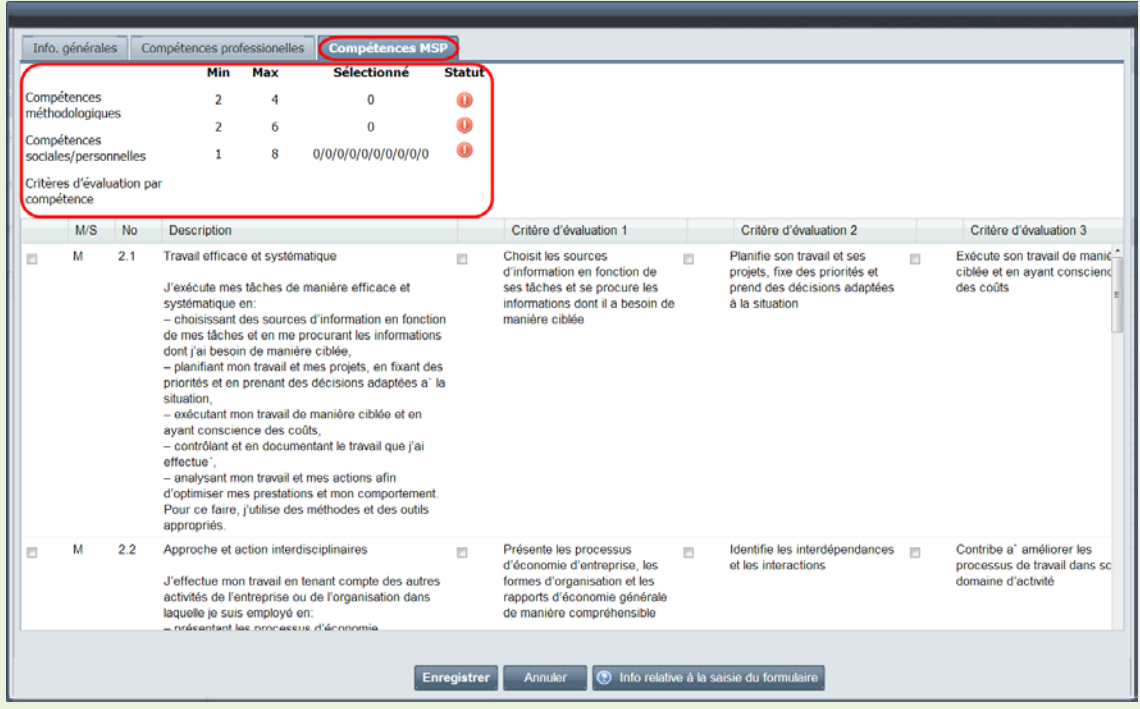

• Dans la partie supérieure du masque sont indiqués le nombre minimum et maximum de compétences méthodologiques, de compétences sociales/personnelles et de critères d'évaluation par compétence à sélectionner selon les prescriptions dans votre branche. Le nombre d'éléments effectivement sélectionnés est indiqué à côté, ainsi qu'une icône symbolisant l'état de la saisie (point d'exclamation sur fond rouge = saisie incomplète, coche verte = saisie complète).

Dans la partie inférieure du masque se trouve la liste des compétences méthodologiques («M» dans la colonne «M/S» et numéro «2.n» dans la colonne «No»), des compétences sociales et personnelles («S» dans la colonne «M/S» et numéro «3.n» dans la colonne «No») et des critères d'évaluation qui y sont associés pouvant être sélectionnés.

• Pour intégrer une compétence méthodologique ou une compétence sociale et personnelle dans l'évaluation de la STA concernée, cochez la case située tout à gauche sur la ligne correspondante et sélectionnez les critères d'évaluation qui y sont associés dans la mesure où ceux-ci ne sont pas déjà définis par votre branche. Lorsque le nombre de compétences méthodologiques, sociales et personnelles et des critères d'évaluation qui y sont associés se situe dans les fourchettes prescrites, une coche verte apparaît dans la colonne «Statut» dans la partie supérieure du masque, ce qui signifie que le formulaire est rempli de façon complète s'agissant de ce domaine.

## <span id="page-10-0"></span>**1.2 Compléter un formulaire STA / convenir d'une STA**

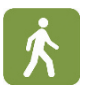

• Lorsque toutes les informations requises pour pouvoir convenir d'une STA avec l'apprenti (dont font partie les objectifs évaluateurs, aptitudes partielles, compétences méthodologiques, sociales et personnelles et critères d'évaluation décrits ci-après) ont été saisies correctement et que vous cliquez sur le bouton «Enregistrer», la fenêtre «Confirmation» s'affiche mais ne contient plus que la question «Souhaitez-vous vraiment enregistrer les modifications?». Si vous répondez par l'affirmative (bouton «Oui»), le statut du formulaire indiqué dans l'aperçu des formulaires sera: «Complet».

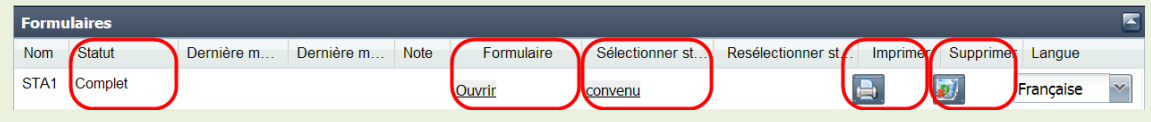

• Il reste possible à ce stade de procéder aux opérations «Ouvrir» et «Supprimer». De plus, pour autant que vous disposiez des droits correspondants, vous avez la possibilité d'ouvrir le formulaire en format PDF en cliquant sur le bouton dans la colonne «Imprimer» (ou dans la colonne «Imprimer dans une autre langue»). Vous pouvez aussi modifier le statut (nouveau statut: «Convenu») en cliquant sur le lien correspondant. La fenêtre «Confirmation» s'affichera alors. A la question «Souhaitez-vous vraiment modifier le statut?», répondez par l'affirmative (bouton «Oui»). Dans l'aperçu des formulaires, le statut affiché sera alors: «Convenu». L'aperçu renseigne aussi sur la date de l'accord et le nom de la personne qui a attribué le statut «Convenu» au formulaire.

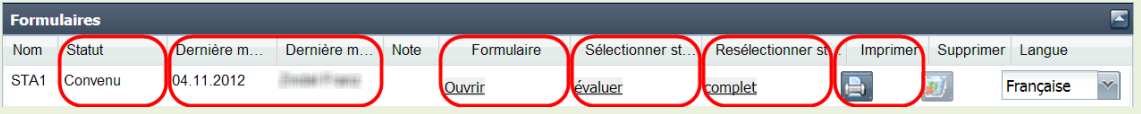

- Les opérations «Ouvrir formulaire» et «Imprimer»/«Imprimer dans une autre langue» demeurent possibles. Toutefois, lorsque vous ouvrez un formulaire dont le statut est «Convenu», vous pouvez uniquement le consulter. Il n'est plus possible de modifier les données saisies. L'opération «Imprimer»/«Imprimer dans une autre langue» permet d'imprimer le formulaire, puis de le signer et de le faire signer par l'apprenti pour accord. Un formulaire dont le statut est «Convenu» ne pouvant plus être modifié, le bouton dans la colonne «Supprimer» est désactivé.
- S'il s'avère nécessaire de modifier un formulaire dont le statut est «Convenu», cliquez sur le lien «Complet». Dans la fenêtre «Confirmation» qui s'affiche alors, répondez par l'affirmative à la question «Souhaitez-vous vraiment modifier le statut?» (bouton «Oui»). Les détails de la dernière modification sont indiqués dans les colonnes «Dernière modification du statut le» et «Dernière modification du statut par».

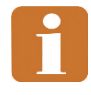

Remarque: en cas de modification apportée à un formulaire en revenant au statut antérieur («Complet»), le formulaire doit être réimprimé et signé une nouvelle fois par l'apprenti et vous-même une fois que le son statut est de nouveau «Convenu».

## <span id="page-11-0"></span>**1.3 Evaluer une STA**

Pour que vous puissiez procéder à l'évaluation des compétences professionnelles, méthodologiques, sociales et personnelles STA dans BDEFA2, le statut du formulaire concerné doit être «Convenu» (indication correspondante dans la colonne «Statut» dans l'aperçu des formulaires). Pour procéder à l'évaluation, cliquez sur le lien «Ouvrir formulaire» dans la colonne «Formulaire» de l'aperçu des formulaires.

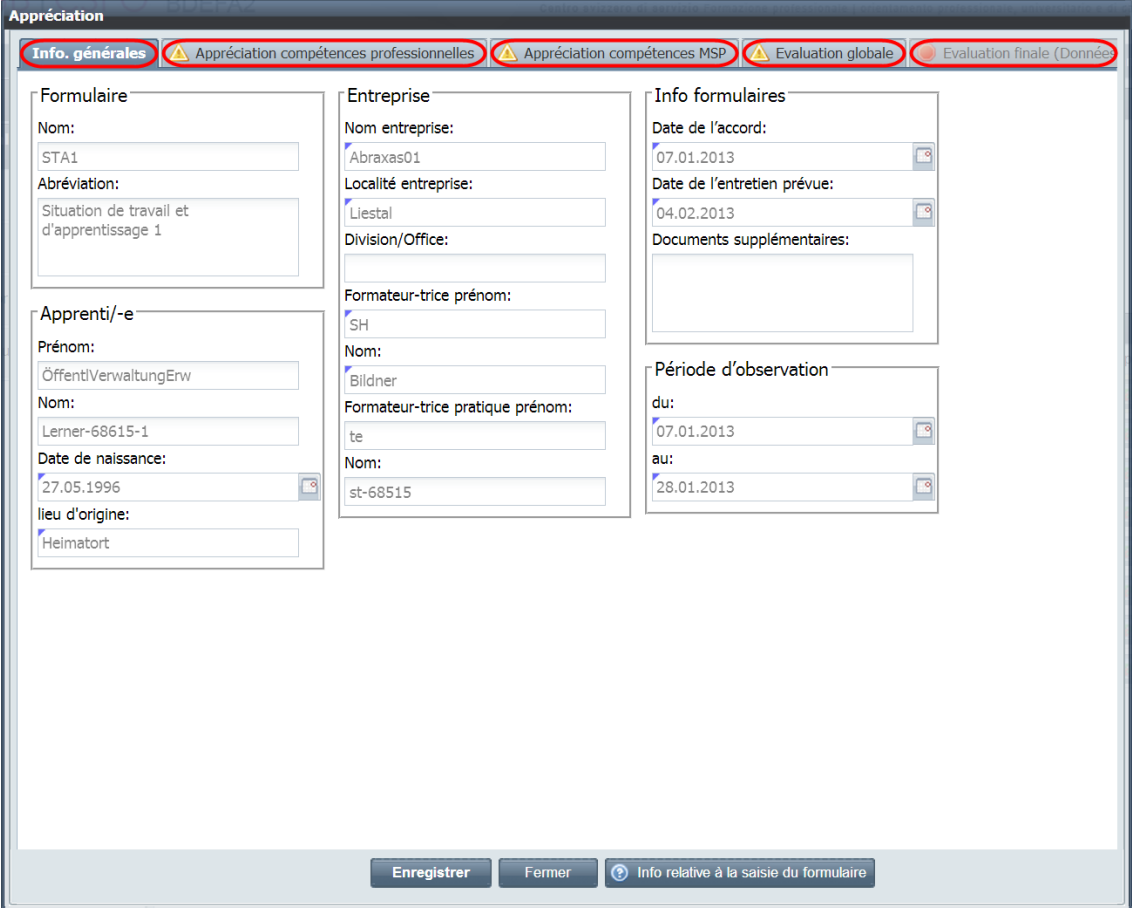

La fenêtre «Appréciation» s'affiche. Sous l'onglet «Info. générales» figurent les premières données saisies, qui ne peuvent plus être modifiées à ce stade.

L'évaluation des différentes prestations convenues doit être saisie sous les onglets «Appréciation compétences professionnelles», «Appréciation compétences MSP» et «Evaluation globale». Tant que tous les éléments requis n'ont pas été évalués, ces onglets sont assortis d'un triangle jaune.

Le dernier onglet («Evaluation finale») n'est accessible que si toutes les informations requises sous les autres onglets ont été saisies et enregistrées. Lorsque l'onglet est inaccessible, il est assorti d'un symbole rouge et contient du texte entre parenthèses.

#### **Evaluer les compétences professionnelles STA et les aptitudes partielles correspondantes**

- 
- Dans la fenêtre «Appréciation», cliquez sur l'onglet «Appréciation compétences professionnelles». Un masque de saisie s'affiche. Il permet d'évaluer les compétences professionnelles et les aptitudes partielles correspondantes pour la STA concernée.

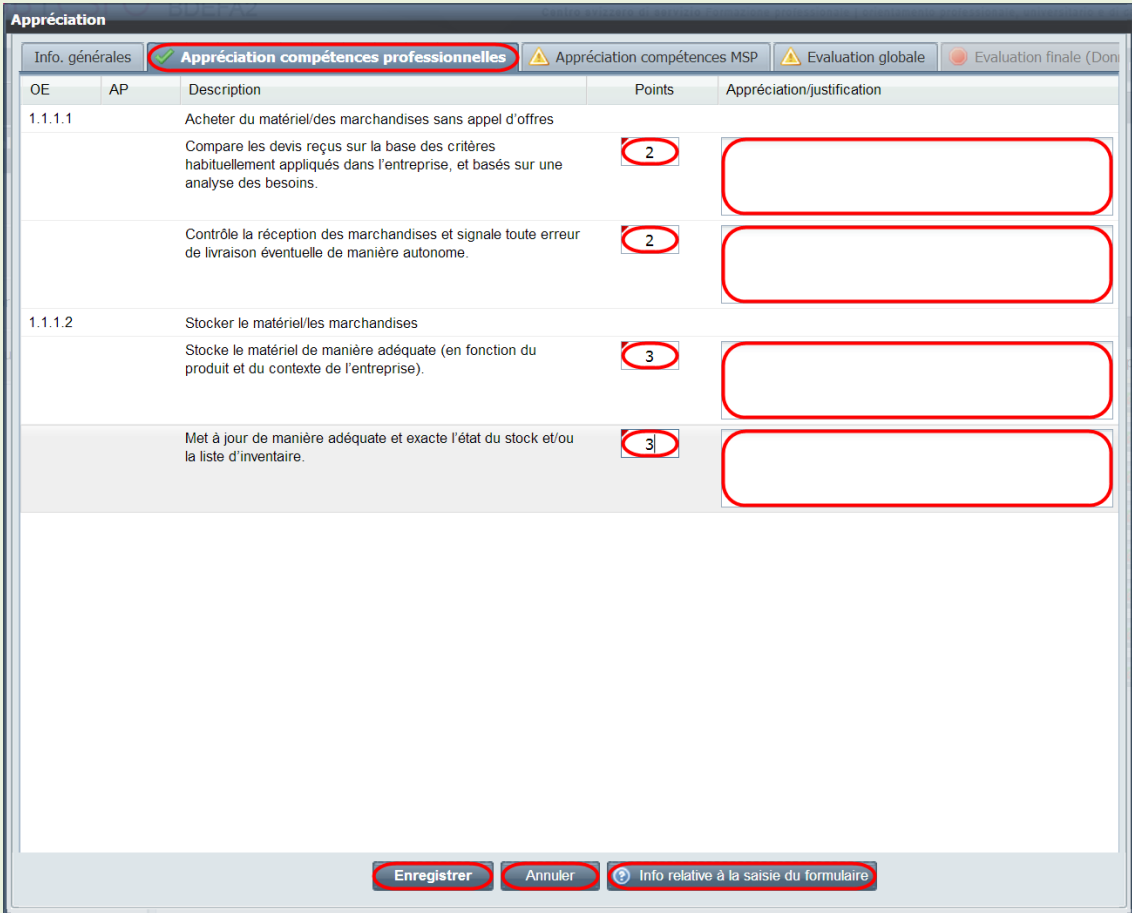

- Pour chaque élément (compétence professionnelle/aptitude partielle correspondante ou critère d'évaluation), saisissez dans le champ correspondant la note ou le nombre de points attribué. Les éléments varient selon la branche de formation et d'examens. Si la valeur saisie est incompatible avec l'échelle d'évaluation définie par votre branche, un point d'exclamation sur fond rouge s'affichera à côté du champ concerné. Placez le curseur de la souris sur ce symbole pour faire apparaître les valeurs admissibles.
- Le champ «Appréciation/justification» permet d'adjoindre à l'évaluation un

commentaire (facultatif). En la matière, veuillez vous conformer aux instructions valables dans votre branche de formation et d'examens.

• Vous pouvez enregistrer les informations saisies à tout moment. Pour cela, cliquez sur le bouton «Enregistrer» situé en bas de la fenêtre «Appréciation». Lorsque vous voulez procéder à l'enregistrement, une fenêtre de confirmation vous avertira, le cas échéant, que les compétences professionnelles et MSP convenues n'ont pas encore toutes été évaluées et/ou que l'onglet «Evaluation globale» n'a pas encore été rempli. Lorsque toutes les compétences professionnelles/aptitudes partielles correspondantes ont été évaluées, une coche verte se substitue au triangle jaune dans l'onglet «Appréciation compétences professionnelles».

Pour renoncer à l'enregistrement des données saisies, cliquez sur le bouton «Fermer» situé en bas de la fenêtre «Appréciation», puis confirmer votre décision dans la fenêtre qui s'affiche.

• Si vous cliquez sur le bouton «Info relative à la saisie du formulaire», des informations d'ordre général concernant la saisie dans les formulaires s'affiche dans une fenêtre distincte.

#### **Evaluer les compétences méthodologiques, sociales et personnelles STA et les critères partiels correspondants**

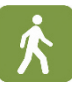

• Dans la fenêtre «Appréciation», cliquez sur l'onglet «Appréciation compétences MSP». Un masque de saisie s'affiche. Il permet d'évaluer les compétences méthodologiques, sociales et personnelles et les critères partiels correspondants pour la STA concernée.

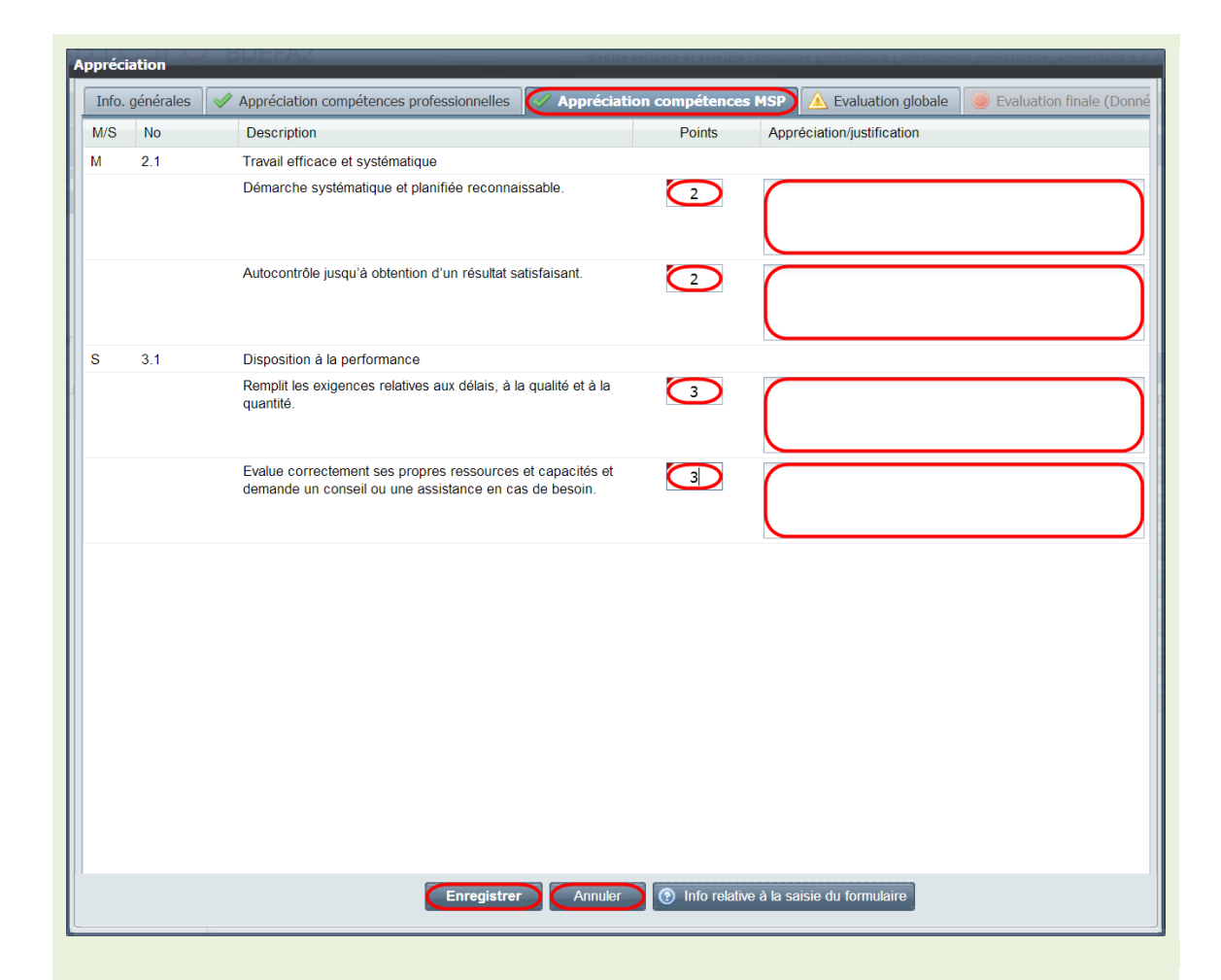

- Pour chaque compétence MSP, saisissez dans le champ correspondant la note ou le nombre de points attribué. Si la valeur saisie est incompatible avec l'échelle d'évaluation définie par votre branche, un point d'exclamation sur fond rouge s'affichera à côté du champ concerné. Placez le curseur de la souris sur ce symbole pour faire apparaître les valeurs admissibles.
- Le champ «Appréciation/justification» permet d'adjoindre un commentaire (facultatif) à l'évaluation. En la matière, veuillez vous conformer aux instructions valables dans votre branche de formation et d'examens.
- Vous pouvez enregistrer les informations saisies à tout moment. Pour cela, cliquez sur le bouton «Enregistrer» situé en bas de la fenêtre «Appréciation». Lorsque vous voulez procéder à l'enregistrement, une fenêtre de confirmation vous avertira, le cas échéant, que les compétences professionnelles et MSP convenues n'ont pas encore toutes été évaluées et/ou que l'onglet «Evaluation globale» n'a pas encore été rempli. Lorsque toutes les compétences MSP/critères partiels correspondants ont été évalués, une coche verte se substitue au triangle jaune dans l'onglet «Appréciation compétences MSP».

Pour renoncer à l'enregistrement des données saisies, cliquez sur le bouton «Fermer» situé en bas de la fenêtre «Appréciation», puis confirmer votre décision dans la fenêtre qui s'affiche.

#### **Evaluation globale STA**

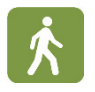

• Dans la fenêtre «Appréciation», cliquez sur l'onglet «Evaluation globale». Un masque s'affiche. Il permet de saisir des informations à propos de l'entretien d'évaluation avec l'apprenti au sujet de la STA concernée.

Les champs de saisie dans cet onglet diffèrent selon la branche de formation et d'examens. L'exemple reproduit ci-dessous concerne la branche «Services et administration». En la matière, veuillez vous conformer aux instructions valables dans votre branche.

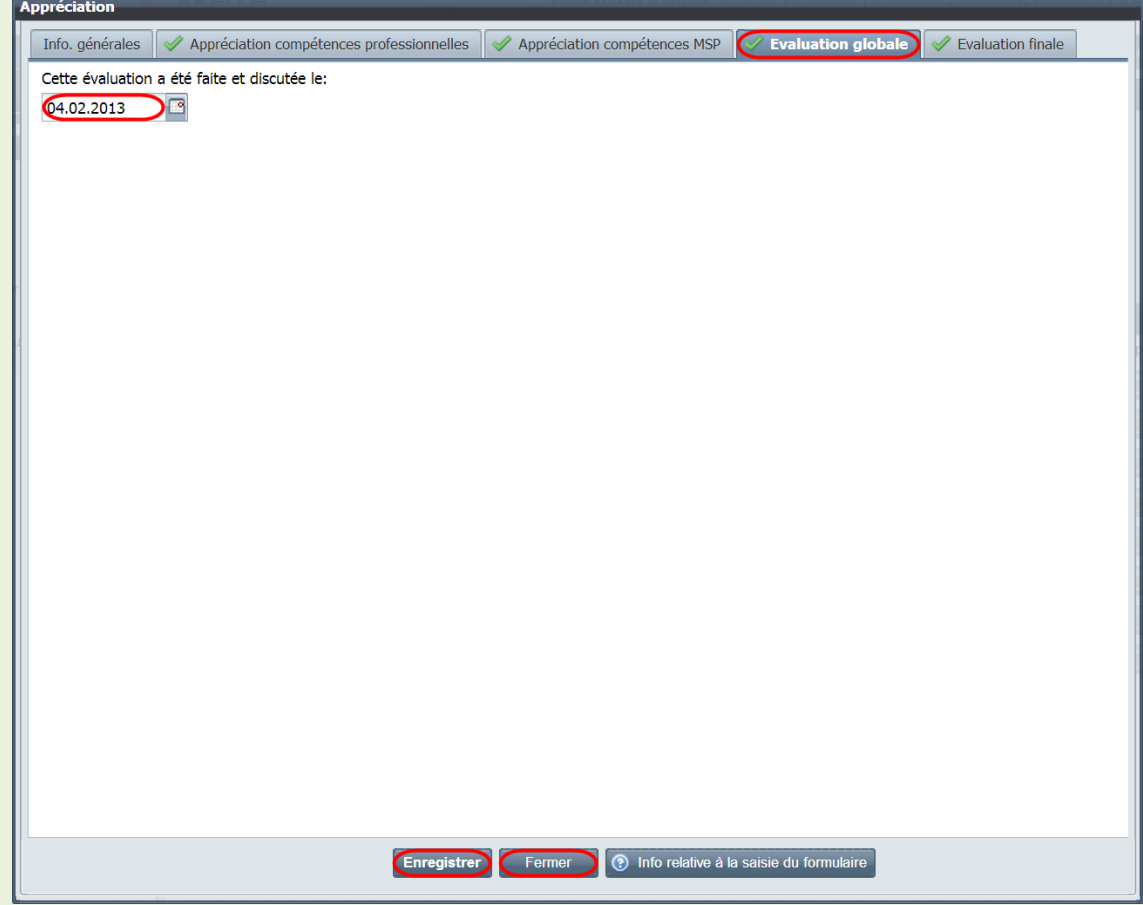

- Saisissez la date de l'entretien d'évaluation dans le champ ad hoc.
- Dans le champ inférieur, vous pouvez commenter l'entretien d'évaluation (facultatif).
- Vous pouvez enregistrer les informations saisies à tout moment. Pour cela, cliquez sur le bouton «Enregistrer» situé en bas de la fenêtre «Appréciation». Lorsque vous voulez procéder à l'enregistrement, une fenêtre de confirmation vous avertira le cas échéant que les compétences professionnelles et MSP convenues n'ont pas encore toutes été évaluées et/ou que l'onglet «Evaluation globale» n'a pas encore été rempli. Lorsque vous avez procédé à l'évaluation

globale, une coche verte se substitue au triangle jaune dans l'onglet «Evaluation globale».

Pour renoncer à l'enregistrement des données saisies, cliquez sur le bouton «Fermer» situé en bas de la fenêtre «Appréciation», puis confirmer votre décision dans la fenêtre qui s'affiche.

#### **Evaluation finale STA**

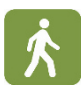

Lorsque toutes les compétences professionnelles et MSP ont été évaluées et que l'onglet «Evaluation globale» a été rempli, tous les onglets correspondants sont assortis d'une coche verte. Le dernier onglet («Evaluation finale») est alors activé (il n'est alors plus assorti d'un symbole rouge et ne contient plus de texte entre parenthèses). Cliquez sur cet onglet. Un document PDF contenant l'évaluation finale de la STA, calculée par BDEFA2, s'affiche. Vous pouvez le consulter et l'imprimer. Cette évaluation globale figure aussi dans le formulaire global imprimable depuis l'aperçu des formulaires.

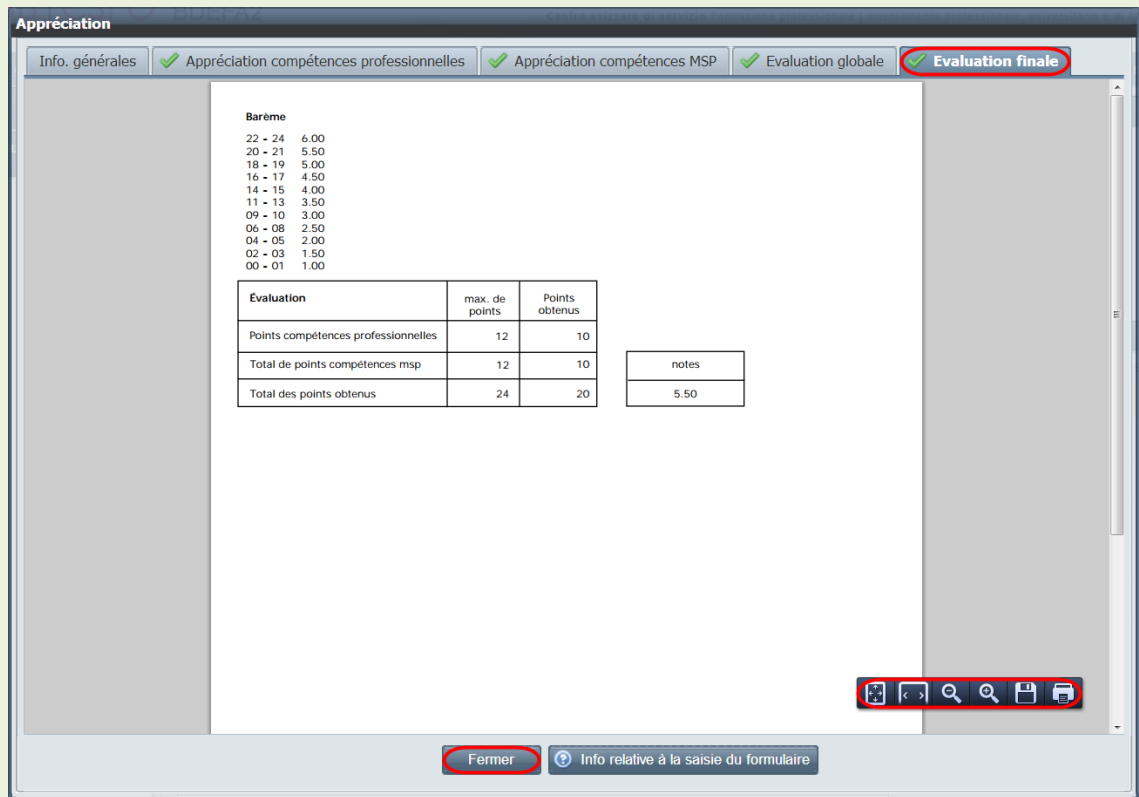

• Le tableau figurant sous l'onglet «Evaluation finale» détaille sous forme synoptique vos évaluations pour chacune des compétences STA (compétences professionnelles et compétences méthodologiques, sociales et personnelles) et pour toutes les aptitudes et tous les critères partiels correspondants. Y figurent aussi l'addition de toutes les évaluations ainsi que la note globale arrondie, calculée par BDEFA2 d'après la méthode définie par la branche concernée.

• Vous pouvez enregistrer le formulaire PDF dans un fichier et l'imprimer. Selon votre navigateur et votre plug-in PDF, il vous faudra passer par la barre d'outils ou par un menu contextuel accessible en cliquant sur la touche de droite sur votre souris.

## <span id="page-17-0"></span>**1.4 Clore le processus d'évaluation STA / attribuer au formulaire STA le statut «Evalué»**

Lorsque toutes les compétences professionnelles et MSP ont été évaluées et que l'onglet «Evaluation globale» a été rempli (les onglets correspondants sont alors assortis d'une coche verte), enregistrez le formulaire STA (bouton «Enregistrer»). La fenêtre de dialogue «Confirmation» s'affiche. Elle ne contient plus que la question «Souhaitez-vous vraiment enregistrer les modifications?». Si vous répondez par l'affirmative (bouton «Oui») et que vous fermez ensuite la fenêtre «Appréciation» (bouton «Fermer»), l'option «Evalué» s'affiche dans la colonne «Changer de statut» sur la ligne du formulaire concerné.

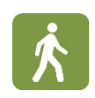

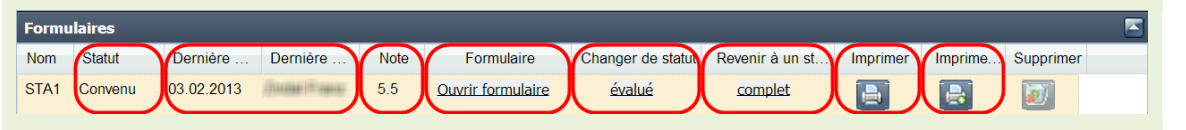

- Pour attribuer au formulaire le statut «Evalué», cliquez sur le lien correspondant. Une fenêtre de confirmation s'affiche. Elle vous avertit que vous ne pourrez plus modifier l'évaluation après le changement du statut. Si vous cliquez sur le bouton «Oui» dans cette fenêtre, le nouveau statut s'affichera dans l'aperçu des formulaires, de même que la date et l'auteur du changement. Dans la colonne «Note» figurera la note globale pour la STA concernée. Pour consulter l'évaluation, cliquez sur le lien «Ouvrir formulaire» dans la colonne «Formulaire» (vous ne pouvez plus la modifier).
- Pour produire un rapport de formation au sens de l'art. 16, al. 3 de l'Orfo, cliquez sur l'icône située dans la colonne «Imprimer». Vous pouvez enregistrer ce formulaire dans un fichier PDF et l'imprimer. Selon votre navigateur et votre plugin PDF, il vous faudra passer par la barre d'outils ou par un menu contextuel accessible en cliquant sur la touche de droite sur votre souris.
- Pour produire le fichier PDF dans une autre langue que la vôtre, cliquez sur l'icône située dans la colonne «Imprimer dans une autre langue». La langue voulue (allemand, français ou italien) doit être sélectionnée dans une fenêtre distincte.
- Il n'est pas possible d'effacer un formulaire dont le statut est «Evalué» (icône dans la colonne «Supprimer» tamisée, ce qui signale que la fonction est désactivée).

• Pour corriger une appréciation dans un formulaire dont le statut est «Evalué», cliquez sur le lien «Convenu» dans la colonne «Revenir à un statut antérieur». Un avertissement s'affiche. Si vous confirmez l'opération, le statut du formulaire repasse à «Convenu». Ce changement de statut apparaît, lui aussi, dans l'aperçu des formulaires. Pour corriger l'évaluation, ouvrez la fenêtre «Appréciation». Refermez-la après avoir enregistré les modifications. Le statut repasse alors de «Convenu» à «Evalué».

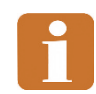

Remarque: si vous modifier l'évaluation, vous devez en discuter avec l'apprenti et changer en conséquence la date de l'entretien dans l'onglet «Evaluation globale».

Si vous avez réattribué le statut «Convenu» à un formulaire dont le processus d'évaluation était clos, vous *devez* rouvrir la fenêtre «Appréciation», l'enregistrer puis la refermer pour que la possibilité de revenir au statut «Convenu» subsiste.

## <span id="page-18-0"></span>**1.5 Finaliser un formulaire STA**

Dans la nuit qui précède le jour du rappel, BDEFA2 attribue le statut «Finalisé» aux formulaires STA dont le statut est «Evalué». Ce changement de statut apparaît, lui aussi, dans l'aperçu des formulaires.

Lorsque le statut d'un formulaire est «Finalisé», le canton peut prendre réception des notes. Vous n'êtes plus la possibilité de modifier une évaluation dans un formulaire STA finalisé. Le responsable cantonal est seul habilité à réattribuer le statut «Convenu» à un formulaire dont le statut est «Finalisé». Si vous devez encore procéder à des corrections, une entente entre vous est nécessaire.

## <span id="page-18-1"></span>**2 Formulaires UF**

La procédure pour créer et saisir un formulaire permettant de planifier un élément de qualification UF, d'en convenir avec l'apprenti et de procéder à son évaluation diffère de la procédure pour les STA sur les points suivants:

- Les entreprises ne doivent pas sélectionner les critères d'évaluation pour les UF, ceux-ci étant définis par les branches.
- Les informations à saisir sont adaptées au déroulement d'une UF.
- L'évaluation d'une UF est réalisée d'une part, pour la partie entreprise, par le formateur responsable, le formateur pratique ou l'administrateur d'entreprise formatrice et, d'autre part, pour la partie CIE, par l'enseignant CIE, l'administrateur de la commission des cours ou l'administrateur de la branche.

Les représentants de l'entreprise et de l'organisation CIE disposent de droits d'accès différents pour accomplir leurs tâches.

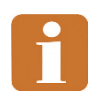

Selon la branche de formation et d'examens, le contenu des formulaires et leur présentation peuvent différer des captures d'écran reproduites dans le présent manuel.

## <span id="page-19-0"></span>**2.1 Créer un formulaire UF**

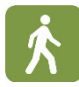

- Pour trouver les apprentis pour lesquels vous souhaitez créer un formulaire UF, procédez à une recherche de la façon décrite dans la section «Créer un formulaire STA».
- Dans l'aperçu des formulaires, cliquez sur le lien «Créer formulaire» sur la ligne de l'élément de qualification voulu (UF1 ou UF2). Le masque permettant de saisir les données du formulaire s'affiche. Pour remplir le masque, la procédure est la même que celle décrite dans la section «Créer un formulaire STA».

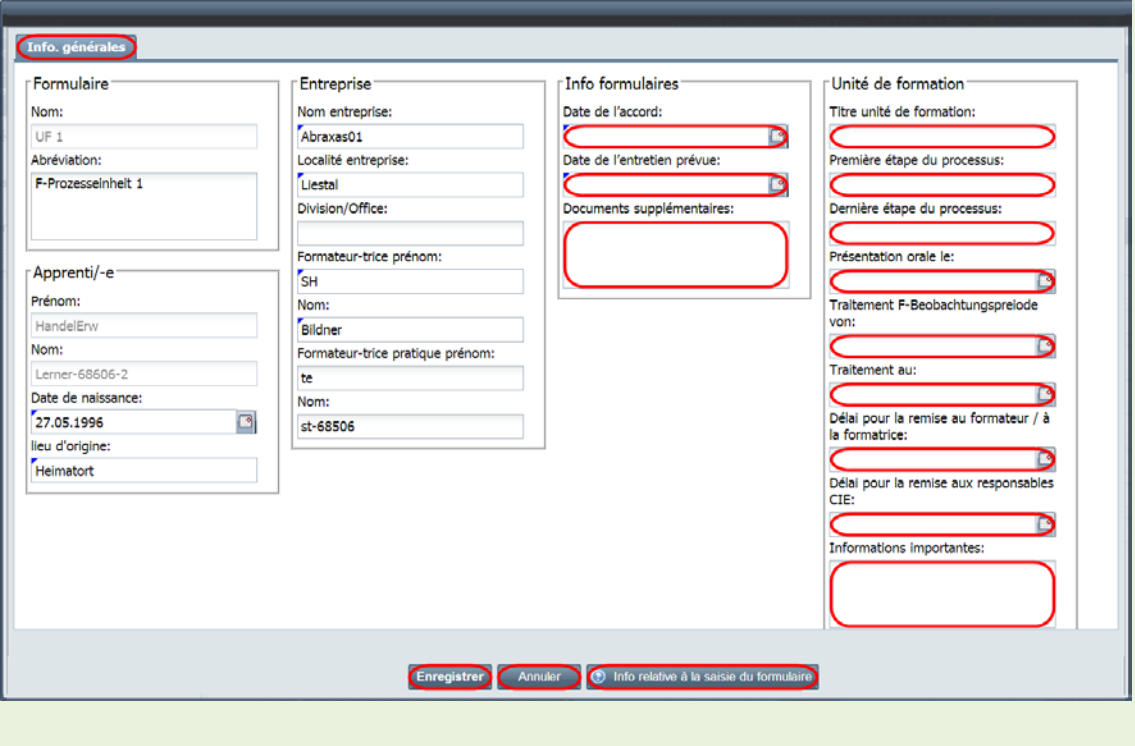

## <span id="page-19-1"></span>**2.2 Compléter un formulaire UF / convenir d'une UF**

- Sous l'onglet «Info. générales», remplissez les champs «Date de l'accord» et «Date de l'entretien prévue» dans la section «Info formulaires» et indiquez dans le champ «Documents supplémentaires» les autres documents éventuels faisant partie de l'accord UF.
- Dans la section «Unité de formation», remplissez les champs décrivant l'UF et les

champs des échéances.

• Lorsque les informations requises ont été saisies correctement dans le formulaire, vous pouvez faire passer son statut à «Convenu» (même procédure que celle décrite dans la section «Compléter le formulaire STA / convenir d'une STA»), puis l'imprimer et le signer.

Remarque: en cas d'utilisation de la fonction «Supprimer» dans l'aperçu des formulaires de l'apprenti, il faut avoir à l'esprit que des utilisateurs des entreprises (formateurs responsables, formateurs pratiques, administrateurs d'entreprise formatrice) et des branches (enseignants CI et administrateurs des commissions de cours) sont habilités à saisir des données dans les formulaires UF. Les formulaires UF supprimés le sont irrévocablement. Les données pour la partie entreprise et pour la partie interentreprises ne peuvent pas être restaurées! Un message d'avertissement correspondant s'affiche lorsque la suppression d'un formulaire UF est lancée.

## <span id="page-20-0"></span>**2.3 Evaluer une UF**

Pour que vous puissiez procéder à l'évaluation des compétences professionnelles, méthodologiques, sociales et personnelles UF dans BDEFA2, le statut du formulaire concerné doit être «Convenu» (indication correspondante dans la colonne «Statut» dans l'aperçu des formulaires). Pour procéder à l'évaluation, cliquez sur le lien «Ouvrir formulaire» dans la colonne «Formulaire» de l'aperçu des formulaires.

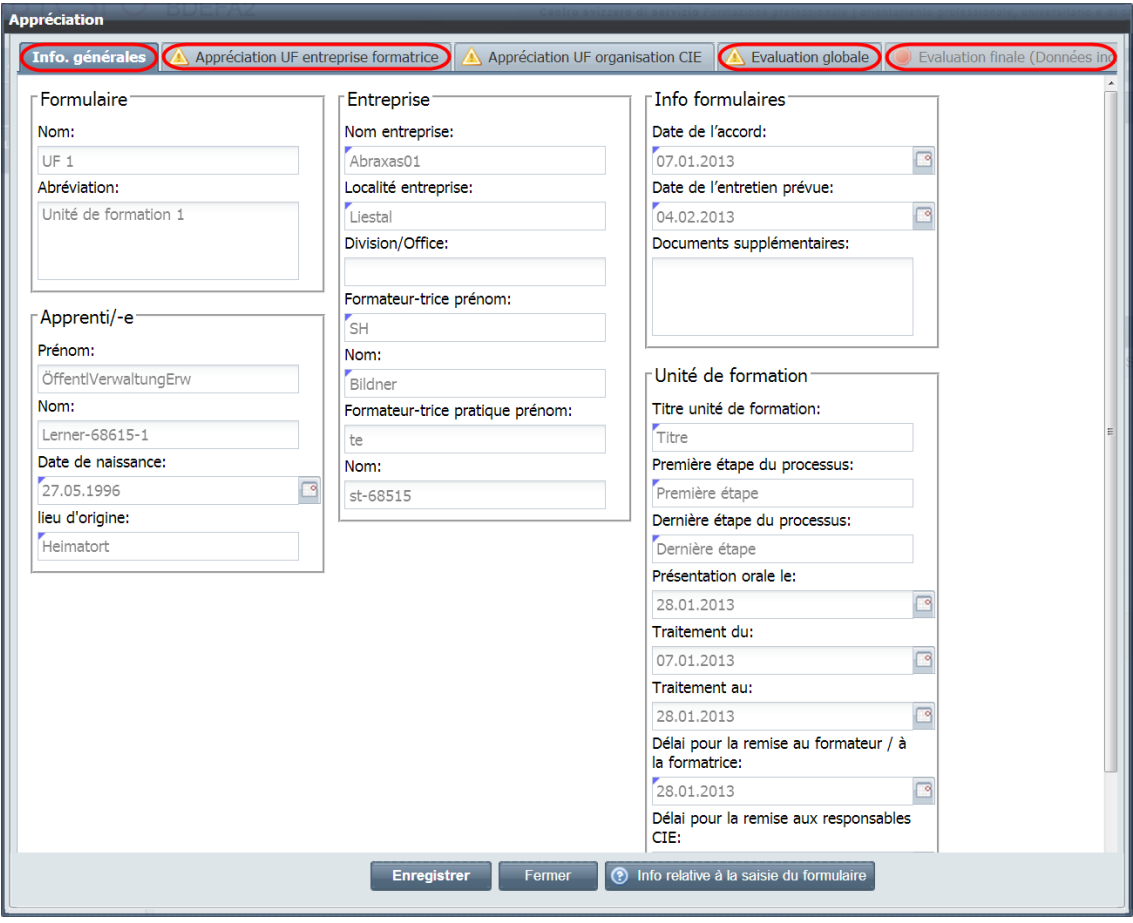

La fenêtre «Appréciation» s'affiche. Sous l'onglet «Info. générales» figurent les premières données saisies, qui ne peuvent plus être modifiées à ce stade.

L'évaluation des prestations fournies par l'apprenti doit être saisie sous l'onglet «Appréciation UF entreprise formatrice».

Sous l'onglet «Appréciation UF organisation CIE», le représentant de l'organisation CIE (enseignant CIE, administrateur de la branche ou administrateur de la commission des examens) saisit son évaluation des prestations fournies. En votre qualité de représentant de l'entreprise – que vous soyez formateur responsable, formateur pratique ou administrateur d'entreprise formatrice –, vous êtes habilité à consulter le masque de cet onglet mais vous ne pouvez pas y saisir d'évaluation.

Sous l'onglet «Evaluation globale», les représentants de l'entreprise et de l'organisation CIE indiquent si les travaux en rapport avec l'UF ont été remis dans les délais, quand la présentation a eu lieu et quand il a été procédé aux évaluations.

Tant que tous les éléments requis n'ont pas été évalués, les onglets susmentionnés sont assortis d'un triangle jaune.

Le dernier onglet («Evaluation finale») n'est accessible que si toutes les informations requises sous les autres onglets ont été saisies et enregistrées. Lorsque l'onglet est inaccessible, il est assorti d'un symbole rouge et contient du texte entre parenthèses.

#### **Evaluer la partie entreprise de l'UF**

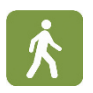

• Dans la fenêtre «Appréciation», cliquez sur l'onglet «Appréciation UF entreprise formatrice». Un masque de saisie s'affiche. Il permet d'évaluer les critères déterminants pour l'UF concernée. Pour remplir le masque, la procédure est la même que celle décrite dans la section «Evaluer une STA».

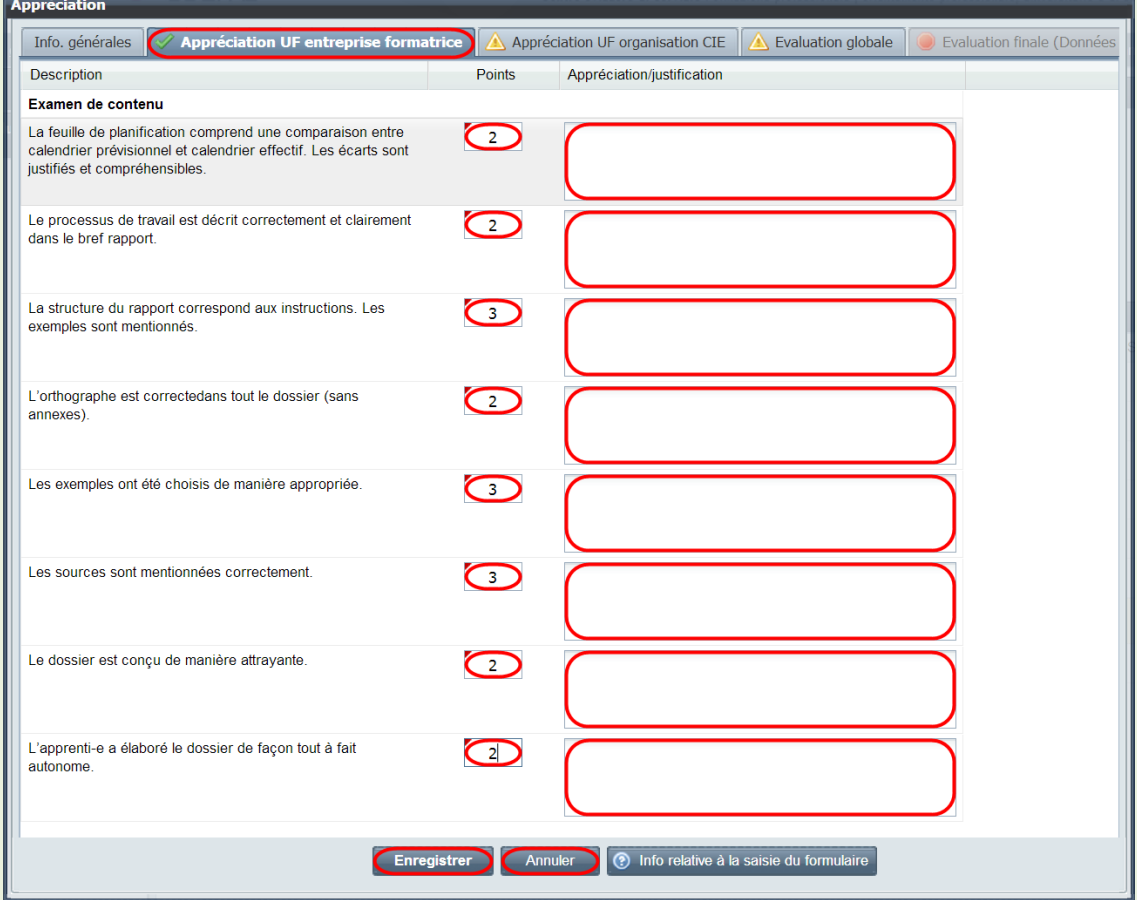

- Pour chaque critère défini par la branche, saisissez votre évaluation dans le champ correspondant de la colonne «Points obtenus». La colonne «Nombre de points max.» vous indique le nombre de points maximum attribuable pour le critère (partiel) concerné.
- Le champ «Appréciation/justification» permet d'adjoindre à l'évaluation un commentaire (facultatif).
- Vous pouvez enregistrer ou annuler les informations saisies à tout moment. Lorsque tous les critères (partiels) ont été notés et enregistrés, une coche verte se substitue au triangle jaune dans l'onglet «Appréciation UF entreprise formatrice».

#### **Evaluation globale UF**

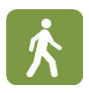

• Dans la fenêtre «Appréciation», cliquez sur l'onglet «Evaluation globale». Un masque s'affiche. Il permet de saisir les informations relatives à la remise, à la présentation et à l'évaluation des travaux requis pour l'UF concernée. Pour remplir le masque, la procédure est la même que celle décrite dans la section «Evaluation globale STA».

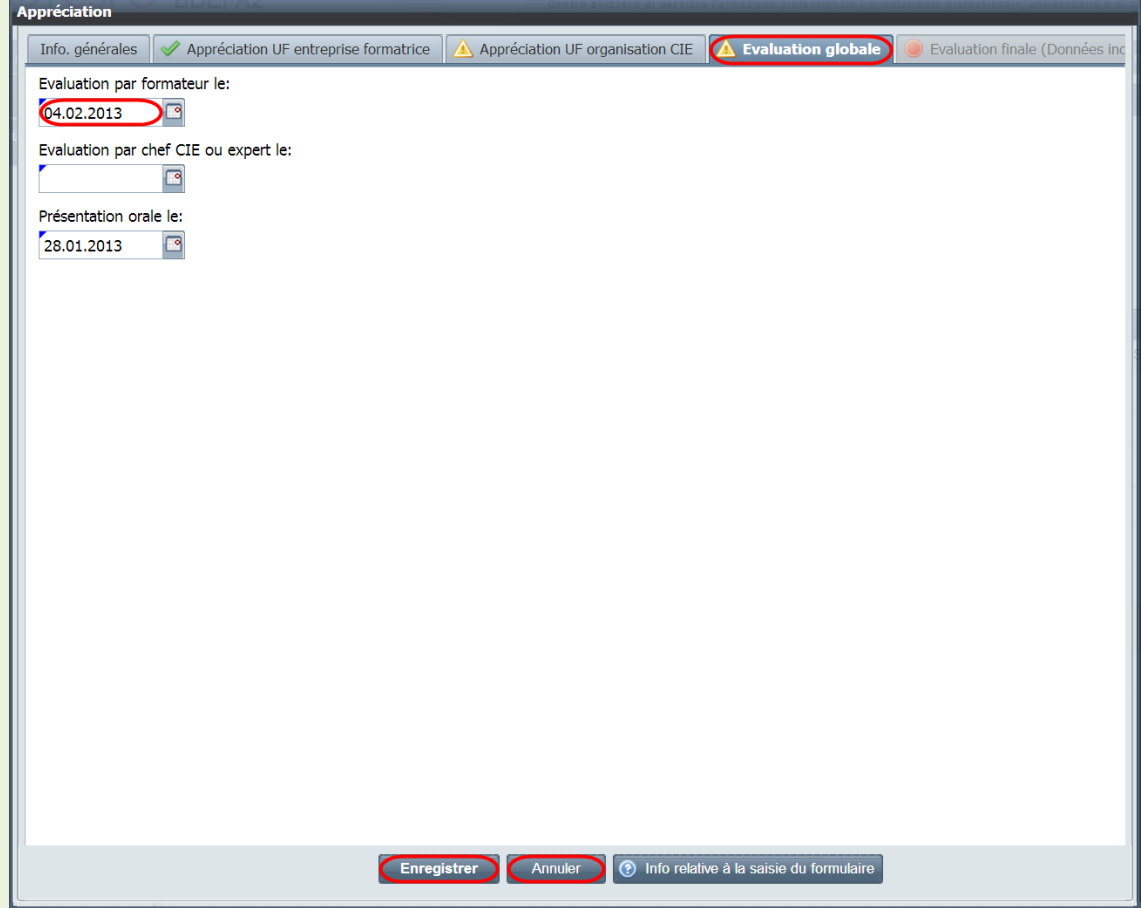

- Si les travaux UF n'ont pas été remis dans les délais, activez la case «Non».
- Dans le champ «Evaluation par formateur le», indiquez la date à laquelle vous avez procédé à l'évaluation.
- Dans le champ «Présentation orale le», indiquez la date à laquelle la présentation a eu lieu.
- Vous pouvez enregistrer ou annuler les informations saisies à tout moment. Lorsque tous les critères (partiels) ont été notés et enregistrés, une coche verte se substitue au triangle jaune dans l'onglet «Evaluation globale».

#### **Evaluation finale UF**

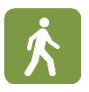

• Lorsque vous avez évalué la partie entreprise de l'UF (onglet «Appréciation UF entreprise formatrice), que le représentant de l'organisation CIE a saisi son évaluation (onglet «Appréciation UF organisation CIE») et que vous avez tous deux rempli de façon complète votre partie de l'évaluation globale (onglet «Evaluation globale»), tous les onglets correspondants sont assortis d'une coche verte. Le dernier onglet («Evaluation finale») est alors activé (il n'est alors plus assorti d'un symbole rouge et ne contient plus de texte entre parenthèses). Cliquez sur cet onglet. Un document PDF contenant l'évaluation finale de l'UF, calculée par BDEFA2, s'affiche. Vous pouvez le consulter et l'imprimer. Pour en savoir plus, veuillez vous reporter à la section «Evaluation finale STA».

### <span id="page-24-0"></span>**2.4 Clore le processus d'évaluation UF / attribuer au formulaire UF le statut «Evalué»**

Lorsque toutes les évaluations et toutes les informations requises ont été saisies (les onglets correspondants sont alors assortis d'une coche verte), faites passer le statut du formulaire de «Convenu» à «Evalué». Les évaluations et informations saisies ne peuvent alors plus être modifiées, à moins de réattribuer au formulaire le statut «Convenu». La procédure est la même que celle décrite dans la section «Attribuer au formulaire UF le statut 'Evalué'».

Remarque: contrairement à vous, le représentant de l'organisation CIE n'a pas la possibilité de corriger l'évaluation et les informations qu'il a saisies car il n'est pas habilité à réattribuer le statut «Convenu» à un formulaire UF dont le processus d'évaluation était clos. Il s'agit donc de vous entendre avec lui avant de modifier le statut d'un formulaire.

#### <span id="page-24-1"></span>**2.5 Finaliser un formulaire UF**

Dans la nuit qui précède le jour du rappel, BDEFA2 attribue le statut «Finalisé» aux formulaires UF dont le statut est «Evalué». Ce changement de statut apparaît, lui aussi, dans l'aperçu des formulaires.

Lorsque le statut d'un formulaire est «Finalisé», le canton peut prendre réception des notes. Vous n'êtes plus la possibilité de modifier une évaluation dans un formulaire UF finalisé. Le responsable cantonal est seul habilité à réattribuer le statut «Convenu» à un formulaire dont le statut est «Finalisé». Si vous devez encore procéder à des corrections, une entente entre vous est nécessaire.